# Timeline Web Part

**Sharepoint 2010 Installation Instructions** 

© AMREIN ENGINEERING AG Version 1.0

April 2014

| Week of Monday, April 14, 2014 |               |             |             |             |             |             |             |
|--------------------------------|---------------|-------------|-------------|-------------|-------------|-------------|-------------|
| Name                           | Mon, 14 Apr   | Tue, 15 Apr | Wed, 16 Apr | Thu, 17 Apr | Fri, 18 Apr | Sat, 19 Apr | Sun, 20 Apr |
| Alex Huber                     |               |             |             |             |             |             |             |
| Cathrine Hunziker              |               |             |             |             |             |             |             |
| Ester Amrein                   |               |             |             |             |             |             |             |
| Jürg Amrein                    |               |             |             |             |             |             |             |
| Mehmet Erkan                   |               |             |             |             |             |             |             |
| ← →                            | ■ Add new ite | m           |             |             | pending     | accepted    | rejected    |

# **Description**

The AE Timeline Web Part displays the appointments of the selected Sharepoint calendar as a Timeline. The appointments can be grouped by a Calendar column which displays each group as a separate row. This allows to easily visualize the appointments as for example room bookings etc.

A "Category" column can be specified to color code the appointments in the timeline display.

The Web Part can be used with Windows Sharepoint 2007, 2010 and 2013.

# **Prerequisites**

Before you attempt to install the solutions you need to make sure that you have the following installed on your server(s):

• Microsoft SharePoint 2010, 2013, MOSS 2007 or WSS 3.0

# Installation

## Manual Installation

- download and unpack the AETimelineWebpart.zip file. The ZIP archive contains the AETimelineWebpart.dll and the AETimeline.webpart files.
- 2. drop the DLL file either into the SPS web application BIN directory or into the GAC of your Sharepoint server (c:\windows\assembly).
- add the following line to the "<SafeControls>" section of your Web.Config file. Please make sure that the line is added as one single line (no line breaks):

```
<SafeControl Assembly="AETimelineWebpart, Version=1.0.0.0, Culture=neutral, PublicKeyToken=
8a09fba372e00af3" Namespace="AETimelineWebpart" TypeName="*" Safe="True" />
```

- 4. from your Sharepoint Application's top site go to "Site Actions/Site Settings/Modify All Site Settings/Galleries/Web Parts"
- 5. use the "Upload" menu option to upload the AETimeline.webpart file.

## Automatic Installation

- 1. Unpack the **AETimelineWebpart.wsp** and **Install.bat** files from the Zip Archive and place the 2 files onto your Sharepoint Server.
- 2. Add the Solution by either running Install.bat (use install2010.bat for SP 2010 or install2013.bat for SP 2013) or manually entering:

stsadm -o addsolution -filename AETimelineWebpart.wsp

 Deploy the solution by navigating with your browser to "Central Administration > System Settings > Farm Management > Manage farm solutions":

| SharePoint 2010 Central Administration > System Settings |   |                                                                                                    |  |  |
|----------------------------------------------------------|---|----------------------------------------------------------------------------------------------------|--|--|
| Central<br>Administration<br>Application Management      | Ī | Servers<br>Manage servers in this farm   Manage services on server                                                           |  |  |
| System Settings                                          |   | E-Mail and Text Messages (SMS)<br>Configure outgoing e-mail settings   Configure incoming e-mail settings   Configure mobile |  |  |
| Monitoring                                               |   | Configure outgoing e-mail settings   Configure incoming e-mail settings   Configure mobile                                   |  |  |
| Backup and Restore                                       |   | Farm Management                                                                                                    |  |  |
| Security                                                 |   | Configure alternate access mappings   Manage farm features   <u>Manage farm solutions</u>                                    |  |  |
| Upgrade and Migration                                    |   | Manage user solutions   Configure privacy options   Configure cross-fir                                                      |  |  |

4. You should now see the AETimelineWebpart.wsp in the farm's solution store:

| SharePoint 2010               | Central Administration + S<br>This page has a list of the Solutio | -            | ment                |
|-------------------------------|-------------------------------------------------------------------|--------------|---------------------|
| Central<br>Administration     | Name                                                              | Status       | Deployed To         |
| Application Management        | aetimelinewebpart.wsp                                             | Not Deployed | None                |
| System Settings<br>Monitoring | aetimerwebpart.wsp                                                | Deployed     | http://bto-web1-cd/ |
|                               | aetodaywebpart.wsp                                                | Deployed     | http://bto-web1-cd/ |

## Click on "AETimelineWebpart.wsp" to deploy the solution:

| SharePoint 2010 Central Administration > Solution Properties |                                                                  |                                        |  |  |
|--------------------------------------------------------------|------------------------------------------------------------------|----------------------------------------|--|--|
| Central<br>Administration<br>Application Management          | Deploy Solution Remove Solution Ba                               | ack to Solutions                       |  |  |
| System Settings<br>Monitoring                                | Name:<br>Type:                                                   | aetimelinewebpart.wsp<br>Core Solution |  |  |
| Backup and Restore                                           | Contains Web Application Resource:                               | Yes                                    |  |  |
| Security                                                     | Contains Global Assembly:                                        | Yes                                    |  |  |
| Upgrade and Migration                                        | Contains Code Access Security Policy:<br>Deployment Server Type: | No<br>Front-end Web server             |  |  |
| General Application<br>Settings                              | Deployment Status:<br>Deployed To:                               | Not Deployed<br>None                   |  |  |

5. Proceed to activate the feature by navigating to the "Site Actions/Site Settings" page in your top-level site:

| 10 • Test2010                         | Site Sett | ings                                                                                             |          |                                                                                            |
|---------------------------------------|-----------|--------------------------------------------------------------------------------------------------|----------|--------------------------------------------------------------------------------------------|
| Home                                  |           |                                                                                                  |          |                                                                                            |
| Pictures<br>Test Pictures             |           | Users and Permissions<br>People and groups<br>Site permissions<br>Site collection administrators | <b>N</b> | Look and Feel<br>Title, description, and icon<br>Quick launch<br>Top link bar              |
| Documents<br>Site Pages               |           | All people                                                                                       |          | Tree view<br>Site theme                                                                    |
| Shared Documents                      |           | Galleries<br>Site columns<br>Site content types                                                  |          | Site Actions<br>Manage site features                                                       |
| Lists                                 |           | Web parts<br>List templates                                                                      | after.   | Save site as template<br>Reset to site definition                                          |
| Calendar<br>Tasks                     |           | Master pages<br>Themes<br>Solutions                                                              |          | Delete this site<br>Site Web Analytics reports<br>Site Collection Web Analytics<br>reports |
| Nice Restaurants<br>AdvWorksEmployees |           | Site Administration<br>Regional settings<br>Site libraries and lists                             | H        | Site Collection<br>Administration                                                          |
| Discussions                           |           | User alerts<br>RSS                                                                               |          | Search settings<br>Search scopes                                                           |
| Team Discussion                       |           | Search and offline availability<br>Sites and workspaces<br>Workflows                             |          | Search keywords<br>FAST Search keywords                                                    |
| 🥑 Recycle Bin<br>🗎 All Site Content   |           | Workhows<br>Workflow settings<br>Related Links scope settings<br>Term store management           |          | FAST Search site promotion and<br>demotion<br>FAST Search user context<br>Recycle bin      |
|                                       |           | form store management                                                                            |          | Site collection features<br>Site hierarco                                                  |

Choose "Site collection features" to navigate to the Site Collection Features page:

| Site Collection Administration   Features            |                                                      |            |  |  |  |
|------------------------------------------------------|------------------------------------------------------|------------|--|--|--|
| Home                                                 |                                                      |            |  |  |  |
| Pictures<br>Test Pictures<br>Documents<br>Site Pages | Name                                                 |            |  |  |  |
|                                                      | AE Timeline Web Part<br>Displays a Calendar Timeline | Activate   |  |  |  |
|                                                      | AE Timer Web Part                                    | Deactivate |  |  |  |

Activate the "AE Timeline Web Part" feature

### Adding the Web Part to a Page

Navigate to a page where you would like to place the web part and choose "Site Actions/Edit Page"

• Add the web part to the appropriate zone. The web part is listed in the "Amrein Engineering" gallery section :

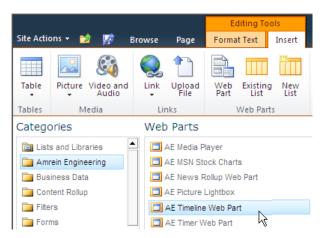

## Web Part Configuration

Configure the following Web Part properties in the Web Part Editor "Miscellaneous" pane section as needed:

| 0 | Site Name:                                                                                         | - Miscellaneous             |
|---|----------------------------------------------------------------------------------------------------|-----------------------------|
|   | enter the name of the site that contains the Banner Picture Library:                               |                             |
|   | - leave this field empty if the Library is in the current site (eg. the Web Part is                | Site Name                   |
|   | placed in the same site)                                                                           |                             |
|   | - enter a "/" character if the Library is contained in the top site                                |                             |
|   | - enter a path if the Library in in a subsite of the current site (eg. in the form of              | Calendar Name               |
|   | "current site/subsite") User Password: enter the password of the above user                        | VacationRequest             |
|   | account                                                                                            | View Name                   |
|   |                                                                                                    | Current Events              |
| 0 | Calendar Name:                                                                                     | Current Events              |
|   | Enter the name of the Sharepoint Calendar to be displayed.                                         | Group By                    |
|   |                                                                                                    | Applicant                   |
| 0 | View Name:                                                                                         |                             |
| • | Optionally enter the desired List View of the Calendar specified above. A List                     | Category Column             |
|   | View allows you to specify specific data filtering and sorting.                                    | Status                      |
|   | Leave this field empty if you want to use the Calendar's default view.                             |                             |
|   |                                                                                                    | Category Colors             |
| 0 | Group By:                                                                                          | pending=orange;accepted=gre |
| 0 | enter the name of the column to be used to group the results (each group will                      | Property Filter             |
|   | be displayed on a separate row).                                                                   |                             |
|   |                                                                                                    |                             |
|   | Examples:                                                                                          | Default View                |
|   | Room                                                                                               | Month 💌                     |
|   | Applicant                                                                                          |                             |
|   |                                                                                                    | Day Start Hour              |
| ~ | Cotogony Column                                                                                    | 7                           |
| 0 | <b>Category Column:</b><br>optionally enter the name of the column to be used for color coding the | Dev Eed Herre               |
|   | events.                                                                                            | Day End Hour                |
|   | events.                                                                                            | 18                          |
|   |                                                                                                    | Use AM/PM time format       |
| 0 | Category Colors:                                                                                   |                             |
|   | You can individually color the calendar entries for each category by specifying                    | Hide Weekends               |
|   | the desired color (prefixed by an 'equal' sign) for each Calendar category.                        | Alternating Row Colors      |
|   |                                                                                                    | Show Day View Hours Bular   |
| 0 | Property Filter:                                                                                   | Show Day View Hour Ruler    |
|   | enter an optional Filter condition to filter the events.                                           | Show Category Legend        |
|   | Combine multiple conditions with AND and OR.                                                       | Show 'Add New Item' Button  |
|   |                                                                                                    |                             |
|   | Examples:                                                                                          | Footer                      |
|   | Department='IT'                                                                                    |                             |
|   | Department<> 'Sales'                                                                               | Localization                |
|   | Department IN ('Sales', 'Development', 'IT')                                                       |                             |
|   | LastName NOT IS NULL AND Department='Sales'                                                        |                             |
|   | [Start Time] < {today}                                                                             | Page Refresh Interval       |
|   | [End Time] > {today-7}                                                                             | 0                           |
|   |                                                                                                    |                             |
|   | You can pass Querystring parameters in the page URL to the Filter by                               | Cache Retention Time        |
|   | embedding the Querystring name(s) in curly braces:                                                 | 0                           |
|   | Evample                                                                                            | Options                     |
|   | Example:                                                                                           |                             |
|   | Department='{Dept}'                                                                                |                             |
|   | (produces Department='IT' if the URL containsyourpage.aspx?Dept=IT)                                | License Key                 |
|   | (produces bepartment- in in the one containsyourhage.ashx: Dept-II)                                |                             |
|   |                                                                                                    |                             |
| 0 | Default View:                                                                                      |                             |

Enter the desired default view (Day, Week or Month)

 Day Start Hour: Enter the desired start hour of the workday as a value between 0 and 23 (military format). Example: 8 • Day End Hour:

Enter the desired end hour of the workday as a value between 0 and 23 (military format). Example: 17

• Use AM/PM time format:

either display the time in AM/PM or military format.

- Hide Weekends: display or hide the weekends in the calendar
- Alternating Row Color: enter the optional color of the alternating row background (leave blank to use default).
   Enter either the HTML color names (as eg. "red" etc.) or use hexadecimal RRGGBB coding (as eg. "#CCFFCC").

#### • Show Day View Hour Ruler:

either turn on or off the hour ruler in the week view display.

- Show Category Legend: either display or hide the Category colors legend at the bottom of the calendar.
- Show 'Add New Item' Button:

either display or hide the 'Add new calendar item' link at the bottom. Please note that the link is only visible for users with the corresponding calendar "Author" rights.

#### • Footer:

optionally display a footer text in the bottom area. You can use HTML tags to format the text.

#### • Localization:

optionally enter the following 7 values (separated by semicolons) in your local language if you want to override the English strings corresponding to the Name (Name column header)

Week of all day

Add new item

Example (German): Raum;Woche vom;ganzer Tag;neuer Eintrag

#### • Page Refresh Interval:

enter the optional page refresh interval in minutes (0 = no page refresh)

#### • Cache Retention Time:

Enter the data cache retention time in Minutes (enter "0" to disable data caching)

 License Key: enter your Product License Key (as supplied after purchase of the "Timeline Web Part" license key). Leave this field empty if you are using the free 30 day evaluation version or if you choose one of the License Activation described below.

# **License Activation**

You have the following 3 options to enter your License Key:

1. Enter the License Key into the corresponding "License Key" field in the web part configuration pane (see Description above).

#### 2. WSP Solution Deployment:

Add the **License.txt** file (as supplied by AMREIN ENGINEERING after having purchased a license) to the Solution at the following location:

Sharepoint 2010:

c:\Program Files\Common Files\Microsoft Shared\Web Server Extensions\14\template\features\AETimelineWebpart

#### Sharepoint 2013:

c:\Program Files\Common Files\Microsoft Shared\Web Server Extensions\15\template\features\AETimelineWebpart

#### 3. Manual Deployment:

Add the License Key to your web.config (typically found at c:\inetpub\wwwroot\wss\virtualdirectories\80) **<appSettings>** section as follows:

Replace the "x" characters with your actual key values. Please note that this method requires you to manually add the key to each Sharepoint application.